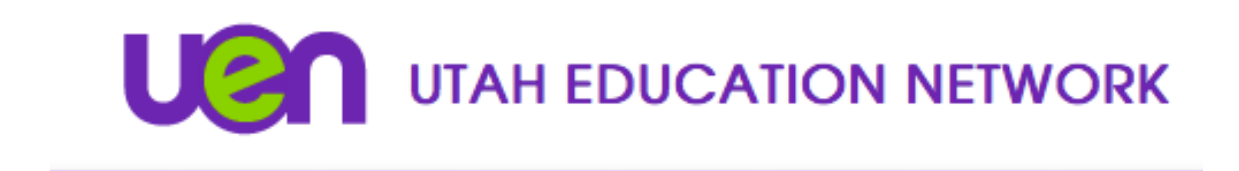

## **Cisco Web App Getting Started Guide-New Interface**

1. Go to https://avc.uen.net Select "Sign In"

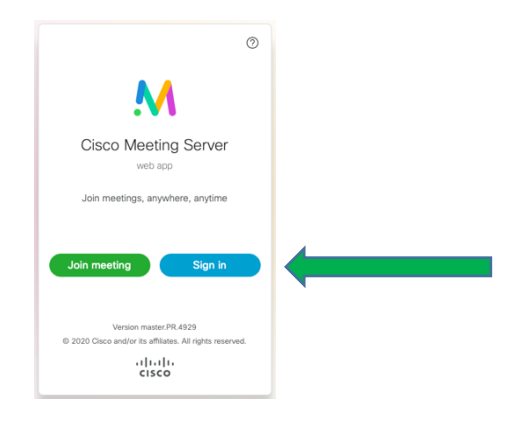

2. Sign in using the credentials provided by UETN.

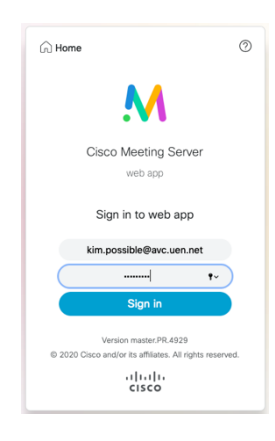

3. To join an event, click "Join a meeting".

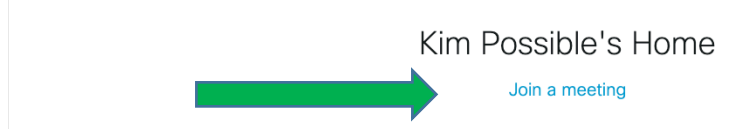

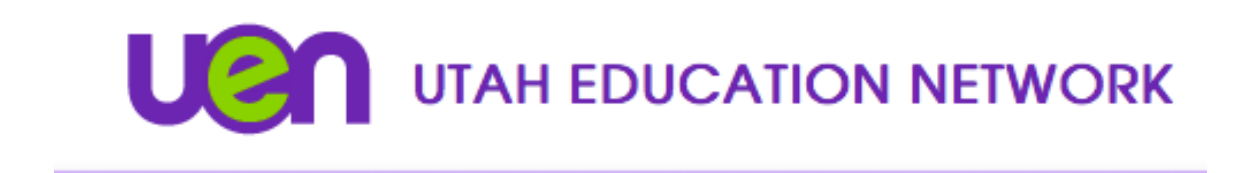

4. Insert the Meeting ID and Passcode (if applicable) and select "Join meeting"

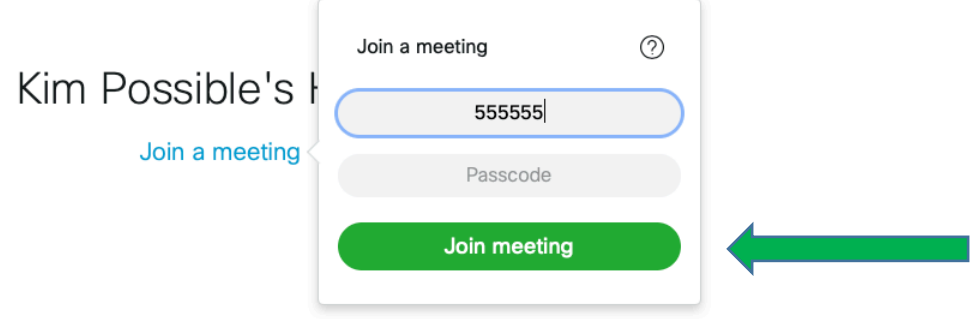

5. Your browser may bring up a dialogue box that will ask for permission to access your camera and microphone. Select "Allow". (See example below.) \*If you select "Never" or "Don't Allow", you will not be able to share your camera while using the Cisco Web App.

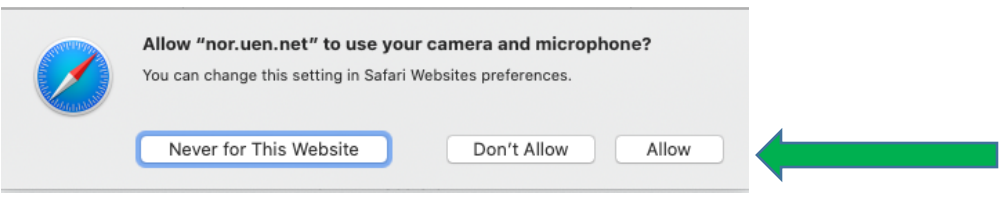

6. To check your settings, click the gear icon  $\qquad \circled$  . Select your preferred camera and microphone from the drop-down menus.

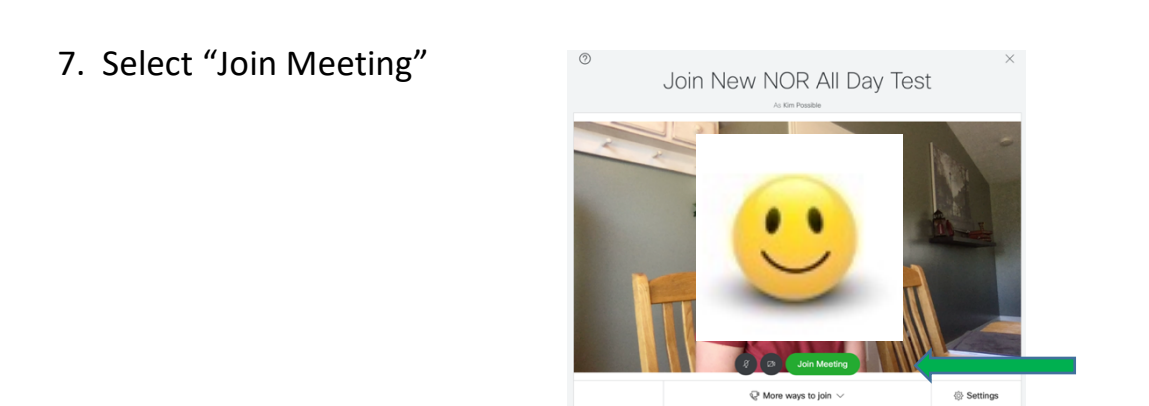

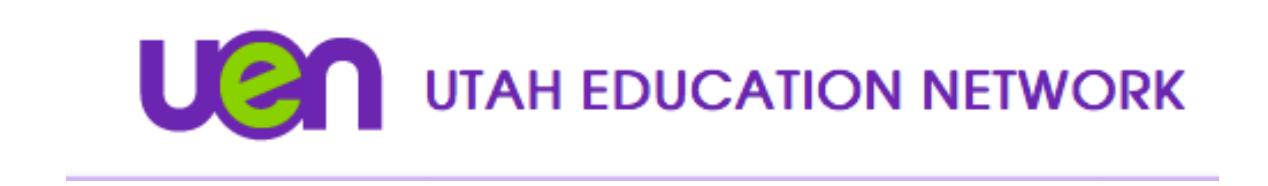

8. To create a Space, click the  $\Box$  at the top, left corner of the screen.

Give the space a title and click "Create".

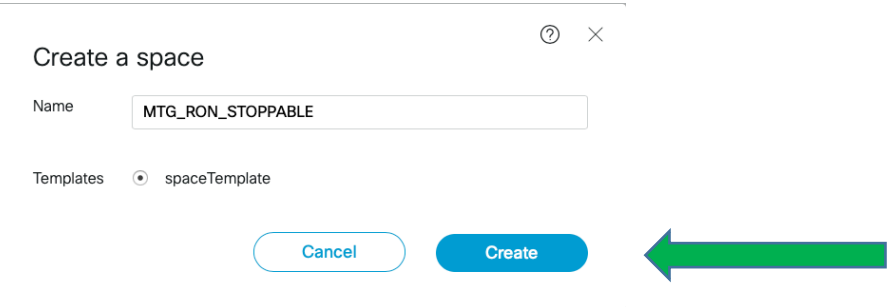

The space will show in your left-hand navigation panel and will populate with all of the meeting connection information.

On the right-hand side, you can add members to your space. Members need to have user credentials.

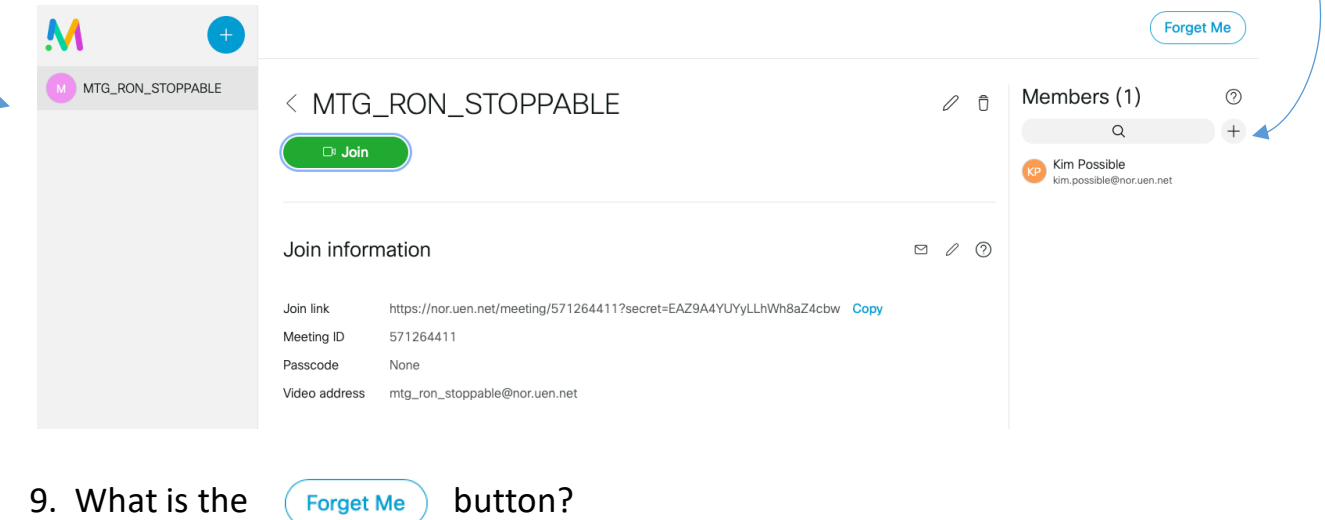

This is the equivalent to a "Log Out" option. If you select "Forget Me", you will need to log in the next time you go to avc.uen.net. If you don't, your browser will remember your login credentials.

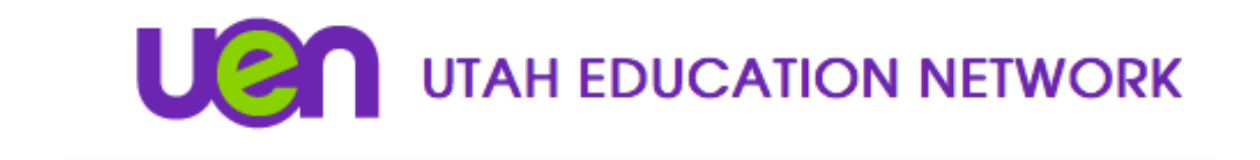

**\*\*For assistance using the Cisco Web App or to test your connection, please call the UETN Operation Center at 1-800-863-3496, opt. 1. For additional training, please call UETN Logistics at 1-800-863- 3496, opt. 2.\*\***